### **Классификатор ЕСКД. Руководство по установке и настройке**

#### **1. Инсталляция**

В процессе установки системы "Классификатор ЕСКД" на компьютер устанавливается сервер баз данных BDE. Если при запуске программы выдается сообщение об ошибке работы с базами данных, следует проверить настройки BDE. Для этого нужно запустить программу BDE Administrator (Program Files\Common Files\Borland Shared\BDE\bdeadmin.exe), перейти на (Program Files\Common Files\Borland Shared\BDE\bdeadmin.exe), перейти на закладку Configuration и в дереве выбрать ветку Configuration→Drivers→Native→Paradox. В окне справа в пункте NET DIR должен быть указан каталог, доступный для записи/чтения пользователю системы "Классификатор ЕСКД". При необходимости введите другое имя каталога и сохраните изменения, нажав клавиши Ctrl+A.

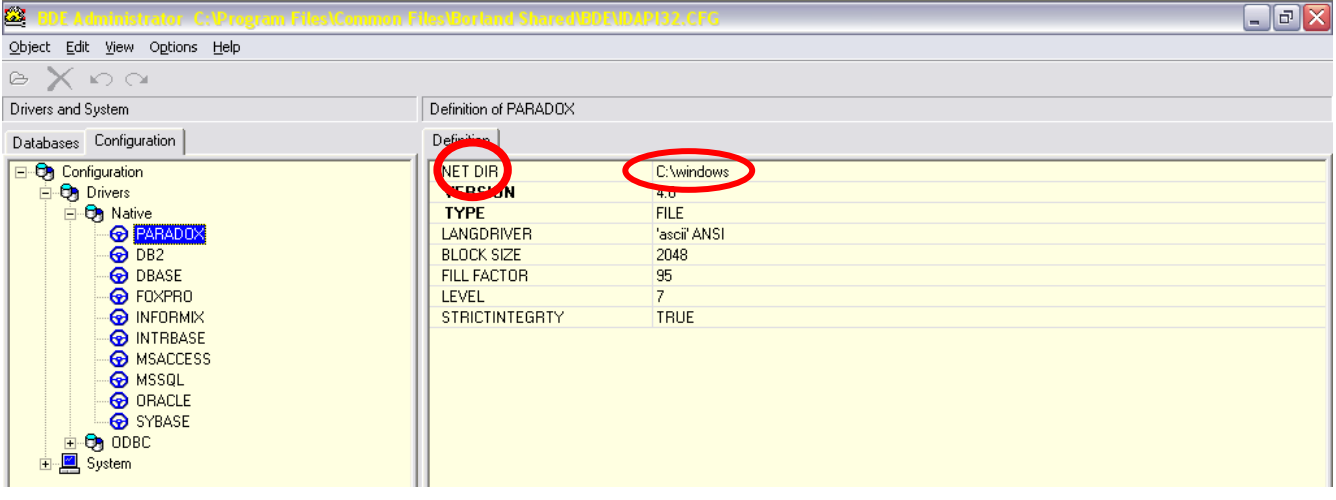

#### **2. Работа системы в условиях ограниченных прав доступа пользователей**

"Классификатор ЕСКД" может функционировать в условиях ограничения прав доступа пользователей. Инсталляция системы в любом случае должна производиться в режиме полного доступа к системе (права администратора). Для организации работы в режиме ограниченного доступа нужно учитывать следующее:

1. В процессе работы системы создаются и удаляются временные файлы выборок из баз данных. По умолчанию они располагаются в каталоге установки программы (Program Files\Classifier). Если пользователю не может быть предоставлен полный доступ к данному каталогу, следует в системном реестре указать путь к любому другому каталогу (скажем, D:\Temp), который доступен пользователю для записи, создания и удаления файлов. Для этого откройте ветку реестра

HKEY\_LOCAL\_MACHINE\SOFTWARE\Ascon\Classifier\2.0

(для 32-разрядных ОС)

или HKEY\_LOCAL\_MACHINE\SOFTWARE\Wow6432Node\Ascon\Classifier\2.0 (для 64-разрядных ОС)

и отредактируйте значение параметра PRIVATEDIR.

2. Пользователь должен иметь полный доступ к каталогам Program Files\Classifier\Tables и Program Files\Classifier\Favorites.

3. В системном реестре пользователь должен иметь полный доступ к ветке HKEY\_CURRENT\_USER\ SOFTWARE\Ascon\Classifier\2.0 и доступ для чтения к ветке

HKEY\_LOCAL\_MACHINE\SOFTWARE\Ascon\Classifier\2.0

(для 32-разрядных ОС) или

HKEY\_LOCAL\_MACHINE\SOFTWARE\Wow6432Node\Ascon\Classifier\2.0 (для 64-разрядных ОС).

4. Пользователь должен иметь право изменять файл Program Files\Common Files\Borland Shared\BDE\idapi32.cfg.

# **3. Сетевые настройки**

При сетевой работе выполняются следующие настройки:

- 1. Выделите компьютер-сервер, на котором Классификатор не будет использоваться. Сервер пригоден только для организации сетевого доступа к базам данных.
- 2. Установите программу на сервер в режиме «Сервер».
- 3. Обеспечьте сетевой доступ к находящейся на сервере папке Program Files $\langle$ Classifier $\langle$ Tables, создав сетевой диск (например, K: $\langle$ ) на машинахклиентах.
- 4. Установите программу на клиенты в режиме «Клиент». При установке укажите путь к таблицам на сетевом диске. Обратите внимание, что подключение диска обязательно, пути вида **[\\Server\\Tables](file://///Server/Tables)** не поддерживаются.
- 5. На сервере создайте папку для файла сетевых блокировок и обеспечьте к ней доступ по сети (например, по пути K:\Net). Важно, чтобы этот путь был одинаковым для всех клиентов, т.е. на всех машинах сетевой диск должен назначаться на одну и ту же букву.
- 6. На клиентах в настройках BDE Administrator (Program Files\Common Files\Borland Shared\BDE\bdeadmin.exe) перейдите на закладку Configuration и в дереве выберите ветку Configuration→Drivers→Native→Paradox. В окне справа в пункте NET DIR укажите путь к папке сетевых блокировок (например, K:\Net).
- 7. В ветке Configuration→System→INIT проверьте, что параметр LOCAL SHARE установлен в значение TRUE.

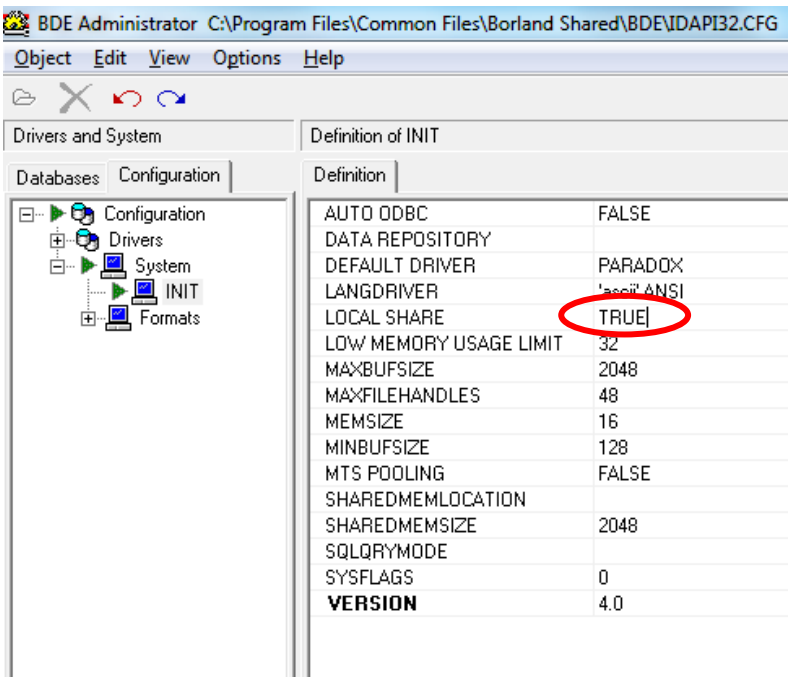

8. Сохраните изменения, нажав клавиши Ctrl+A.

## **4. Библиотеки интеграции с КОМПАС**

При установке программы предполагается, что разрядность системы КОМПАС соответствует разрядности операционной системы (т.е. на 64-разрядной Windows установлен 64-разрядный КОМПАС). Если на 64-разрядной Windows установлен 32-разрядный КОМПАС, то следует воспользоваться командным файлом, находящимся в папке Win64Компас32 дистрибутива:

win64kompas32.bat – переключение на вариант «64-разрядная Windows, 32 разрядный Компас»

win64kompas64.bat – переключение на вариант «64-разрядная Windows, 64 разрядный Компас»